# Voron Design Updating MCU Definitions

Written By: insurgus

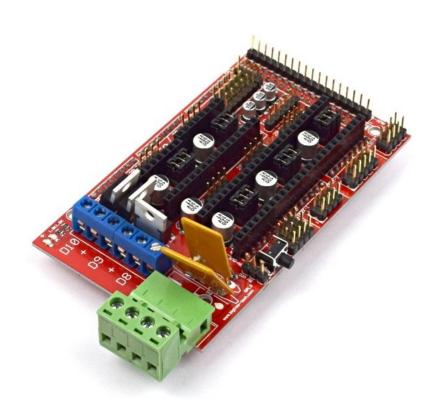

#### Step 1 — MCU Definitions (X/Y/E)

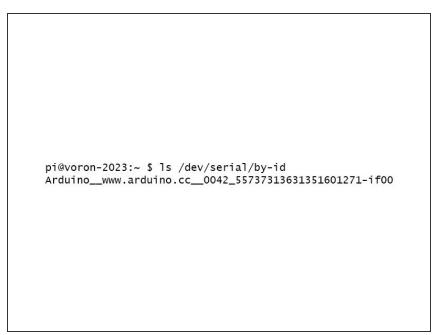

- Your machine should be powered up, with the controllers disconnected from the Raspberry Pi.
- Connect the X/Y/E to the Raspberry Pi
- Open an SSH terminal, and issue the following command Is /dev/serial/by-id/
- Copy this line to notepad on your
  PC. Make sure to note somewhere that this is the X/Y/E MCU.

## Step 2 — MCU Definitions (Z)

pi@voron-2023:~ \$ ls /dev/serial/by-id Arduino\_\_www.arduino.cc\_\_0042\_55737313631351601271-if00 Arduino\_\_www.arduino.cc\_\_0042\_55737313631351603928-if00

- Plug in the Z controller to the Raspbery Pi.
- Issue a command in your SSH terminal, Is /dev/serial/by-id/
- Note the new ID that shows up. You will also see your X/Y/E controller show up.
- Copy this new ID to your notepad, and note that it is the Z controller.

#### Step 3 — Updating X/Y/E MCU Definition

[mcu] # Mcu for X/Y/E steppers serial: /dev/serial/by-id/\*\*INSERT\_YOUR\_ARDUINO\_DEFINITION\_HERE\*\* # Obtain definition by "ls -l /dev/serial/by-id/" # Some Arduinos clones (CH340) may require using "ls -l /dev/serial/by-path/" pin\_map: arduino restart\_method: arduino

- Open your printer.cfg file in whatever editor you feel comfortable with. My preference is to use nano via a SSH terminal, but if you prefer to use WinSCP you're welcome to do so.
- In the section [mcu] on the line starting "serial:", copy the path you copied to your notepad for the X/Y/E controller.
- Be sure you have the whole path as outputted by the terminal. It requires /dev/serial/by-id/ at the start.

### Step 4 — Updating Z MCU Definition

[mcu z] # Mcu for Z steppers serial: /dev/serial/by-id/\*\*INSERT\_YOUR\_ARDUINO\_DEFINITION\_HERE\*\* # Obtain definition by "ls -l /dev/serial/by-id/" # Some Arduinos clones (CH340) may require using "ls -l /dev/serial/by-path/" pin\_map: arduino restart\_method: arduino

- In the section [mcu z] on the line starting "serial:", copy the path you copied to your notepad for the X/Y/E controller.
- Be sure you have the whole path as outputted by the terminal. It requires /dev/serial/by-id/ at the start.

## Step 5 — Restart Klipper

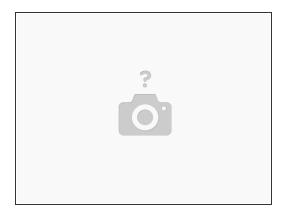

• In your SSH terminal, issue command sudo service klipper restart